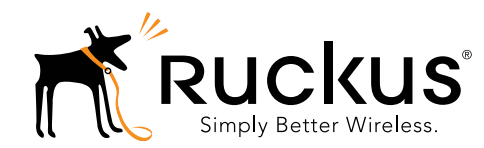

# R510 Access Point Quick Setup Guide

This Quick Setup Guide provides step-by-step instructions on how to set up your Ruckus Wireless R510 Dual Band 802.11ac Multimedia Wi-Fi Access Point. After completing the steps described in this Guide, you will be able to place the Access Point (AP) at your site and provide wireless network access to users.

Note: The R510 requires a minimum of ZoneDirector version 9.13 or later, or SmartZone firmware version 3.4 or later.

## THIS GUIDE IN OTHER LANGUAGES

- 请从以下网站获得该指南的简体中文版 [https://support.ruckuswireless.com](https://support.ruckuswireless.com/).
- Vous trouverez la version française de ce guide à l'adresse suivante [https://support.ruckuswireless.com](https://support.ruckuswireless.com/).
- このガイドの日本語版は [https://](https://support.ruckuswireless.com/) [support.ruckuswireless.com](https://support.ruckuswireless.com/) でご覧 く だ さ い。
- 이 가이드의 한국어 버전은 웹 사이트 ([https://support.ruckuswireless.com](https://support.ruckuswireless.com/)) 에서 확인하시기 바 랍니다.
- Veja a versão em português (Brasil) deste guia em [https://support.ruckuswireless.com.](https://support.ruckuswireless.com/)
- Puede ver la versión en español (América Latina) de esta guía en [https://support.ruckuswireless.com.](https://support.ruckuswireless.com/)

## BEFORE YOU BEGIN

Before deploying Ruckus Wireless products, please check for the latest software and the release documentation.

- User Guides and Release Notes are available at http://support.ruckuswireless.com/documents.
- Software Upgrades are available at http://support.ruckuswireless.com/software.
- Open Source information is available at http://opensource.ruckuswireless.com.
- Software License and Limited Warranty are available at http://support.ruckuswireless.com/warranty.
- R510 Access Point
- One wall-mount anchor kit, including two 1" No. 8 steel panhead Phillips sheet metal screws, one 5mm M2.5 x 1.06 Torx security screw, and wall-mount anchors
- One external T-bar bracket (two unassembled parts)
- One unit removal pin
- Regulatory flyer
- Product warranty statement
- Declaration of Conformity, if required
- This *Quick Setup Guide*

## STEP 1: COLLECT TOOLS AND SETUP REQUIRE-**MENTS**

- A computer running Windows 7 (procedures for other OS's are similar)
- Two Cat 5e Ethernet cables
- No. 2 Phillips screwdriver and T8 Torx driver for wall mounting anchor kit
- An AC power adapter (sold separately), or
- an 802.3af or 802.3at -compliant Power over Ethernet (PoE) switch or PoE injector
- When mounting the R510 to a truss or pole, two customersupplied cable ties

IMPORTANT! If the AP is deployed with a ZoneDirector, then refer to the *ZoneDirector Quick Setup Guide* and connect the AP to your local network.

# STEP 2: CONNECT THE AP TO YOUR COMPUTER

*Figure 1: Top view*

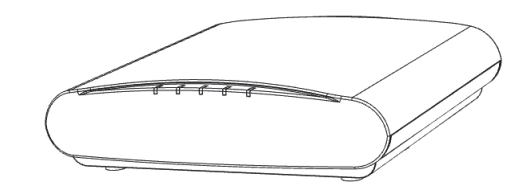

- 1 After removing your Ruckus Wireless AP from its package, place it next to your computer.
- 2 Using an Ethernet cable, connect your computer's network port to one of the two ports on the AP.
- 3 Using an AC adapter (sold separately), connect the AP 12VDC port to a protected power source.

Alternatively, connect the PoE port to a PoE injector or switch for both power and network connections.

4 Verify that the Power LED on the external enclosure is a steady green.

*Figure 2: Bottom view*

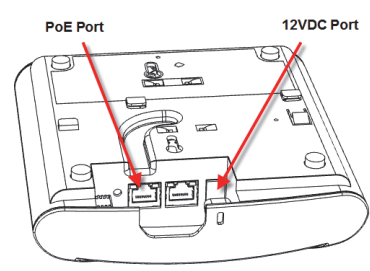

## STEP 3: PREPARE YOUR COMPUTER FOR AP **SETUP**

Note: The following procedures assume Windows 7 as the operating system. Procedures for other OS's are similar.

- 1 On your Windows 7 computer, configure your network adapter from the *Local Area Connection* settings as follows:
	- Start > Control Panel > Network and Internet > Network and Sharing Center > Change Adapter Settings
- 2 Edit the TCP/IPv4 address settings as follows:
	- Local Area Connection > Properties > Internet Protocol Version 4 (TCP/IPv4) > Properties The *TCP/IPv4 Properties* dialog box appears.

Important! Write down all of the currently active settings so you can restore your computer to its current configuration later (when this process is complete).

- 3 Select Use the following IP address (if it is not already selected) and then make the following entries:
	- IP address: 192.168.0.22 (or any address in the 192.168.0.x network)
	- Subnet mask: 255.255.255.0
	- Default gateway: 192.168.0.1

Leave the **DNS server** fields empty.

4 Click OK to save your changes.

Your changes are put into effect immediately.

## STEP 4: LOG INTO THE AP

As specified earlier, the AP should be directly connected to your computer (through one of the Ethernet ports) and powered on, ready for setup.

- 1 On your computer, open a Web browser window.
- 2 In the browser, type this URL to connect to the AP:

#### **https://192.168.0.1**

- 3 Press <Enter> to initiate the connection. When a security alert dialog box appears, click OK/Yes to proceed.
- 4 When the *Ruckus Wireless Admin* login page appears, enter the following:
	- Username: super
	- Password: sp-admin
- 5 Click Login.

## STEP 5: CUSTOMIZE THE WIRELESS SETTINGS

#### Default AP Settings (For Your Reference)

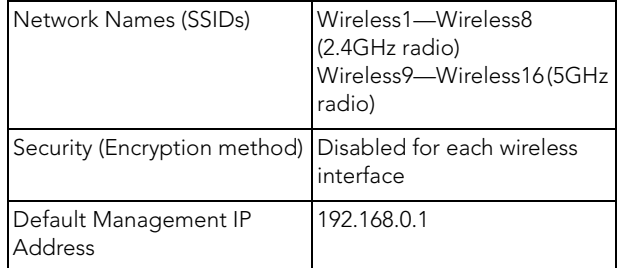

- 1 On the Web interface menu, click **Configuration** > Radio 2.4G or Configuration > Radio 5G. The Configure :: Wireless :: Common options appear.
- 2 Verify that the following options are active:
	- Channel: SmartSelect
	- Country Code: If you are not located in the United States, select your current country.
- 3 Click Update Settings if you made any changes.
- 4 Click any of the "Wireless #" tabs at the top of the page.
- 5 In Wireless Availability, click Enabled.
- 6 Delete the text in the **SSID** field, then type a name for your network that will help your users identify the AP in their wireless network connection application.
- 7 Click Update Settings to save your changes.
- 8 Repeat Steps 4-7 for each Wireless # interface that you want to enable.

9 Click Logout to exit the Web interface.

Optional: If You Want To Switch from DHCP (Default): If you anticipate logging into the AP regularly to perform monitoring or maintenance once it is in place, you may want to consider assigning a static IP address to the AP. In a default AP configuration, the AP uses a DHCPassigned IP address.

- A. On the menu, click **Configuration** > Internet.
- B. Click the Static IP option.
- C. Fill in the IP Address and Mask fields.
- D. Click Update Settings to save your changes.
- 10 When the *Ruckus Wireless Admin* login page reappears, you can exit your browser.
- 11 Disconnect the AP from the computer and from the current power source, and then restore your computer to its original network connection configuration.

# STEP 6: PLACE THE AP IN YOUR SITE

- 1 Move the AP to its permanent location (accessible to both power and network connections). Refer to [\(Optional\) Mounting Instructions](#page-1-2) for physical installation.
- 2 Use an Ethernet cable to connect the PoE port to the appropriate device:
	- The ISP's or carrier's network device
	- The Ethernet switch that is connected to the ISP's or carrier's network device

Note: If you will be using PoE, then you will need a Cat 5e (or better) Ethernet cable to connect the AP to the PoE injector or switch.

- 3 Connect the AP power adapter (or PoE power supply) to the AP, then to a convenient power source.
- 4 Verify that the PoE port LED is lit.

After a short pause to re-establish the Internet connection, you can test the AP.

#### STEP 7: VERIFY THE INSTALLATION

- 1 Using any wireless-enabled computer or mobile device, search for and select the wireless network you previously configured.
- 2 If you can connect, open a browser and link to any public Web site.

*Congratulations!* Your wireless network is active and ready for use.

# <span id="page-1-0"></span>FOR MORE INFORMATION

You can now use the wireless network to log into the AP's Web interface. For information on how to configure the AP, refer to the *Ruckus Wireless ZoneFlex Indoor Access Point User Guide.* 

## <span id="page-1-2"></span>(OPTIONAL) MOUNTING INSTRUCTIONS

The R510 can be mounted to a T-bar, wall or ceiling a using the enclosed mounting kits. Refer to the following sections:

- [Mounting on a Flat Surface](#page-1-1)
- [Mounting on a Recessed Drop-Ceiling T-Bar](#page-2-0)
- [Mounting on a Flush Drop-Ceiling T-Bar](#page-2-1)
- [Mounting on a Truss or Pole](#page-2-2)

#### <span id="page-1-1"></span>Mounting on a Flat Surface

- 1 Use the Mounting Template on the last page of this *Quick Setup Guide* as a template to mark the locations for drill holes on the mounting surface.
- 2 Use a 5mm drill bit to drill holes approximately 25mm into the mounting surface ([Figure 3\)](#page-1-3).
- 3 Insert the anchors and mounting screws into the mounting surface, leaving approximately 1/4" (6 mm) of the screw heads protruding for the AP enclosure.
- 4 To remove the AP, insert the unit removal pin into the hole on the top of the AP to unlock, then push the AP up to release the AP enclosure from the mounting screws.

#### <span id="page-1-3"></span>*Figure 3. Flat surface mounting*

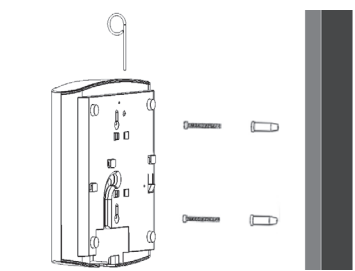

## <span id="page-2-0"></span>Mounting on a Recessed Drop-Ceiling T-Bar

Note: This mounting bracket can also be used on a flush drop-ceiling T-bar, so the four rubber feet on the bottom of the AP minimize ceiling tile displacement.

The enclosed T-bar bracket supports mounting to recessed drop ceiling T-bars.

- [Mounting an AP using the External Bracket](#page-2-5)
- [Removing an External Bracket from a T-Bar](#page-2-7)
- [Removing the External Bracket from the AP](#page-2-8)

#### <span id="page-2-5"></span>Mounting an AP using the External Bracket

1 Position the studs on the bottom of the T-bar bracket (B in [Figure 4\)](#page-2-4) in the mounting holes on the R510 enclosure, and then slide the T-bar bracket until the studs are in the narrow parts of the R510 mounting keyholes.The mounting bracket locks in place on the AP enclosure.

<span id="page-2-4"></span>*Figure 4. Attaching the external bracket to the AP*

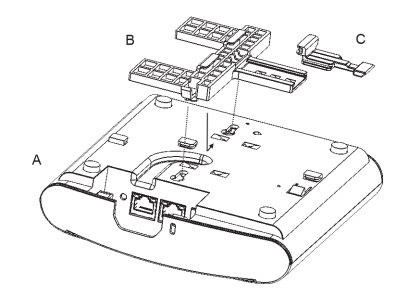

- 2 Attach the locking tab (C in [Figure 4\)](#page-2-4) to one side of the Tbar and the bracket (B in [Figure 4\)](#page-2-4) to the other side of the T-bar.
- 3 Slide the locking tab (C) into the bracket (B) so that it locks in place around the T-bar [\(Figure 5\)](#page-2-6). Make sure that both clasps are gripping the T-bar.

<span id="page-2-6"></span>*Figure 5. Attaching the external bracket to the T-bar*

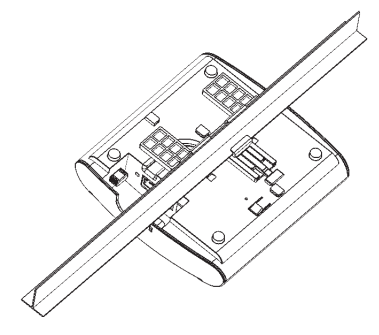

## <span id="page-2-7"></span>Removing an External Bracket from a T-Bar

- 1 Move the ceiling tiles out of the way.
- 2 Slide the locking tab away from the T-bar to release the AP-bracket assembly from the T-bar.
- 3 The R510-and-T-bar bracket assembly comes away from the T-bar.

*Figure 6. Removing the external bracket from the T-bar*

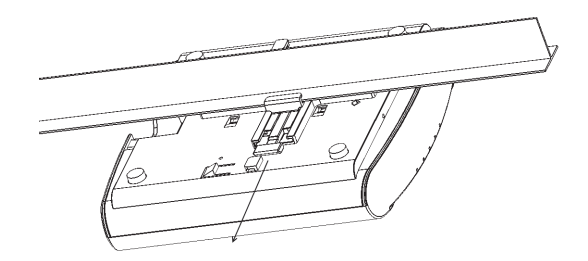

#### <span id="page-2-8"></span>Removing the External Bracket from the AP

- 1 Insert the unit removal pin into the hole on the front of the AP to unlock the mounting bracket from the AP enclosure.
- 2 Slide the mounting bracket [\(Figure 7\)](#page-2-3) toward the Ethernet ports on the R510 until it detaches from the R510.

<span id="page-2-3"></span>*Figure 7. Removing the external bracket from an AP*

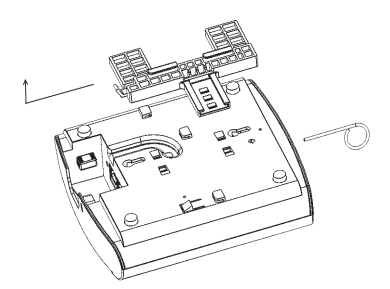

#### <span id="page-2-1"></span>Mounting on a Flush Drop-Ceiling T-Bar Mounting an AP using the Integrated T-bar clips

Note: The built-in mounting clips on the bottom of the AP are designed to accommodate 15/16 T-bar widths only.

1 Orient the AP so that the T-bar is positioned between the T-bar clips as shown in [Figure 8](#page-2-9), then rotate the AP until the third T-bar clip catches the T-bar and the latch locks the T-bar in place ([Figure 9](#page-2-10)).

#### <span id="page-2-9"></span>*Figure 8. Attaching the AP to the T-bar*

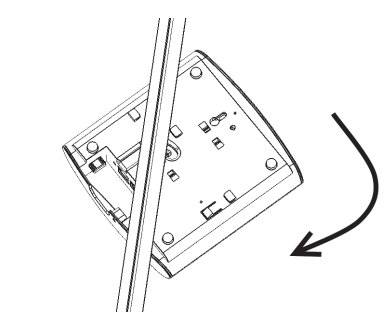

<span id="page-2-10"></span>*Figure 9. Locking the AP to the T-bar*

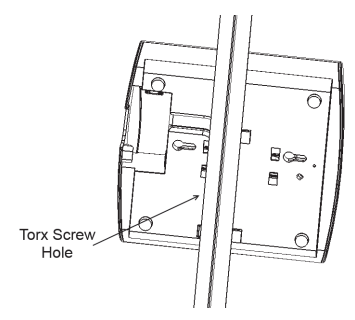

2 Insert the Torx security screw into the hole near the latch to lock the AP in place.

#### Removing an AP Integrated Bracket from a T-Bar

1 To remove the AP from a T-bar, first remove the security screw, then depress the latch while rotating the AP so that the T-bar clips disengage the T-bar.

## <span id="page-2-2"></span>Mounting on a Truss or Pole

1 Feed the customer-supplied cable ties through the four slots on the back of the R510.

*Figure 10Cable tie slots*

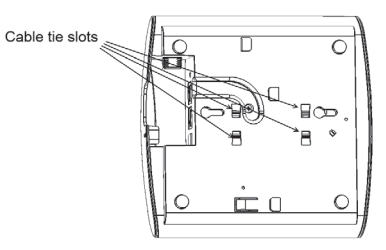

2 Fasten the R510 to the truss or pole using the cable ties.

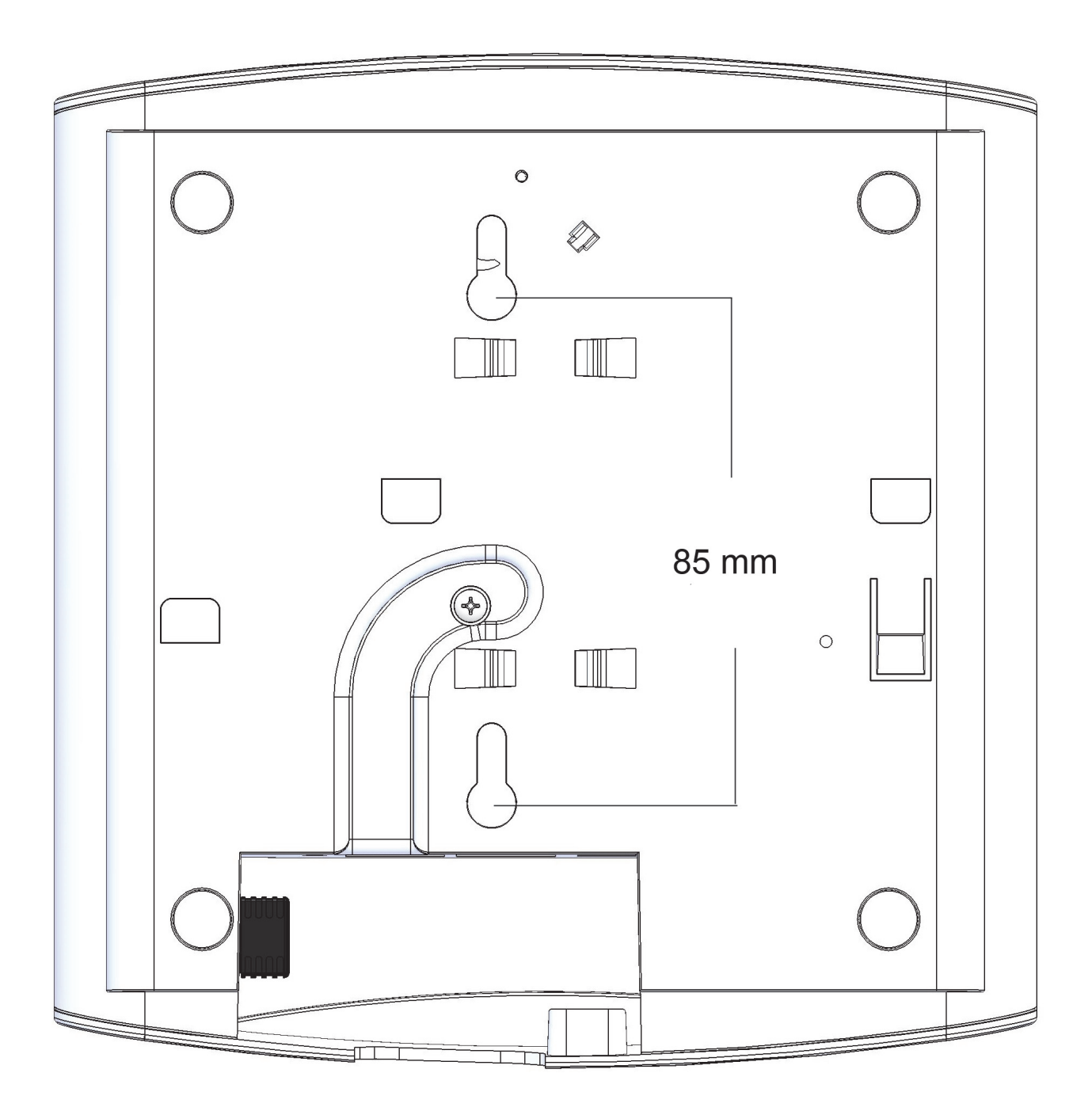